### Cómo registrar su evento de 100 Horas de Astronomía.

Es necesario tener cuenta en el página web, en 'site access'. Esto le permitirá acceder al sistema de registro de eventos. si ya tiene una cuenta, vaya al paso 2. Para registrar un evento en una ubicación ya introducida, vaya al punto 4.

1. Haga click en "Create an Account" (crear una cuenta) en la parte derecha de la página.

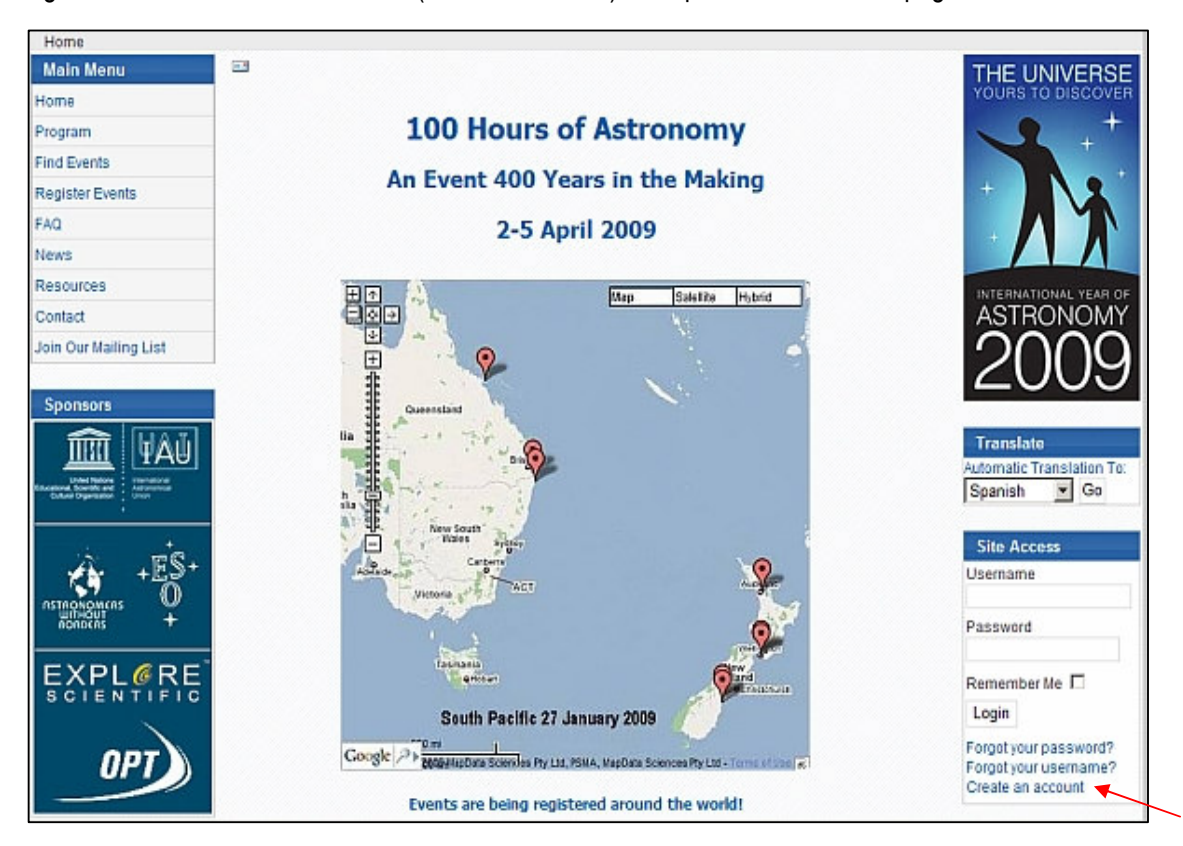

a. Rellene todos los detalles del formulario y haga click en Register (Registrar). El sistema le enviará un e-mail de confirmación a la dirección que introdujo.

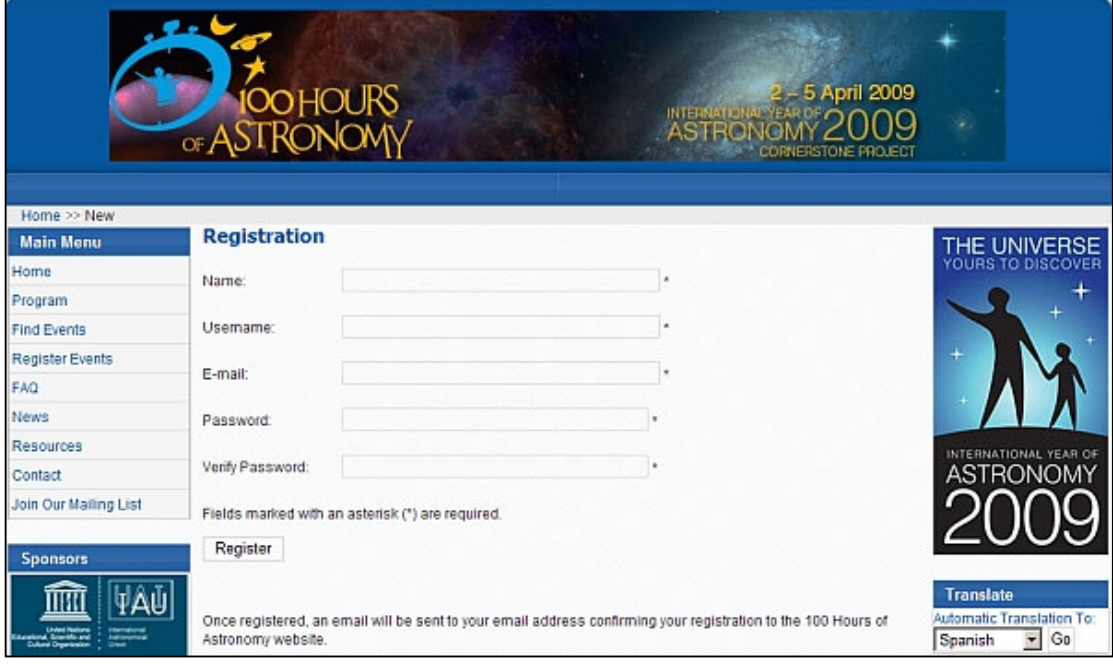

# Registrando un evento indicidual.

#### Es necesario haber entrado en su cuenta en la página web.

2. Para registrar un evento haga click en el botón 'Register Event' (Registrar Evento) del menú principal. Este botón está situado en la parte izquierda de la página. Haga click luego en 'Register your Event' (Registrar Evento). También puede acceder directamente con este enlace: http://www.100hoursofastronomy.org/component/eventlist/editevent . La página mostrada es como la que sigue:

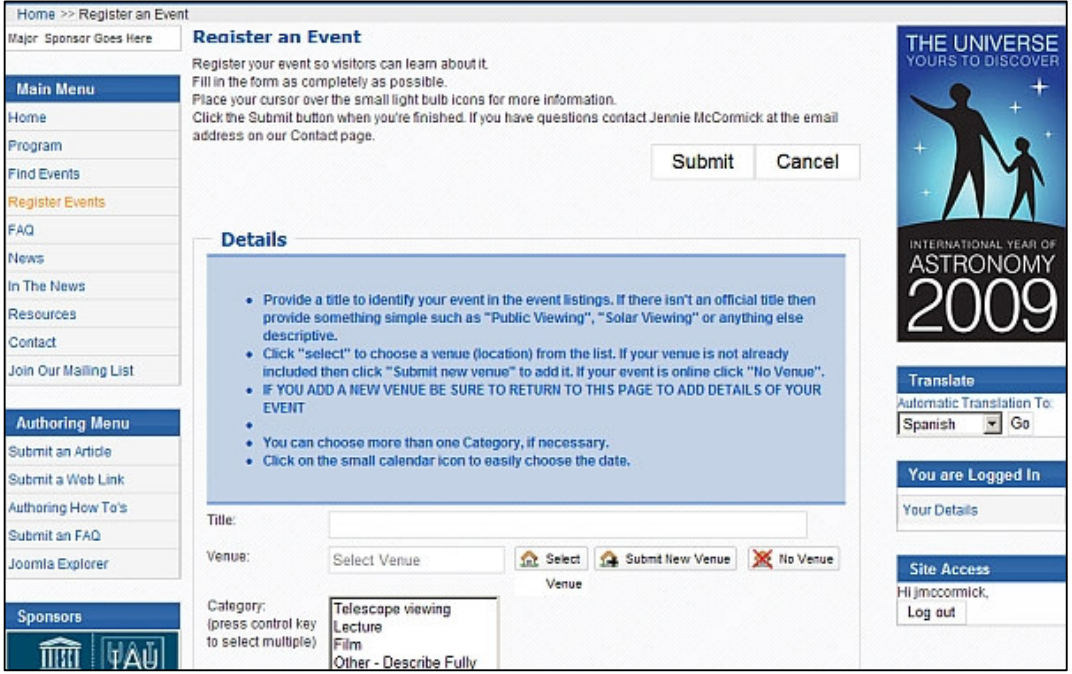

a. Añada primero el título para su evento. En el ejemplo mostrado usamos "Star party". Complete todos los detalles. Nota: No haga click todavía en "submit" (aceptar) de momento.

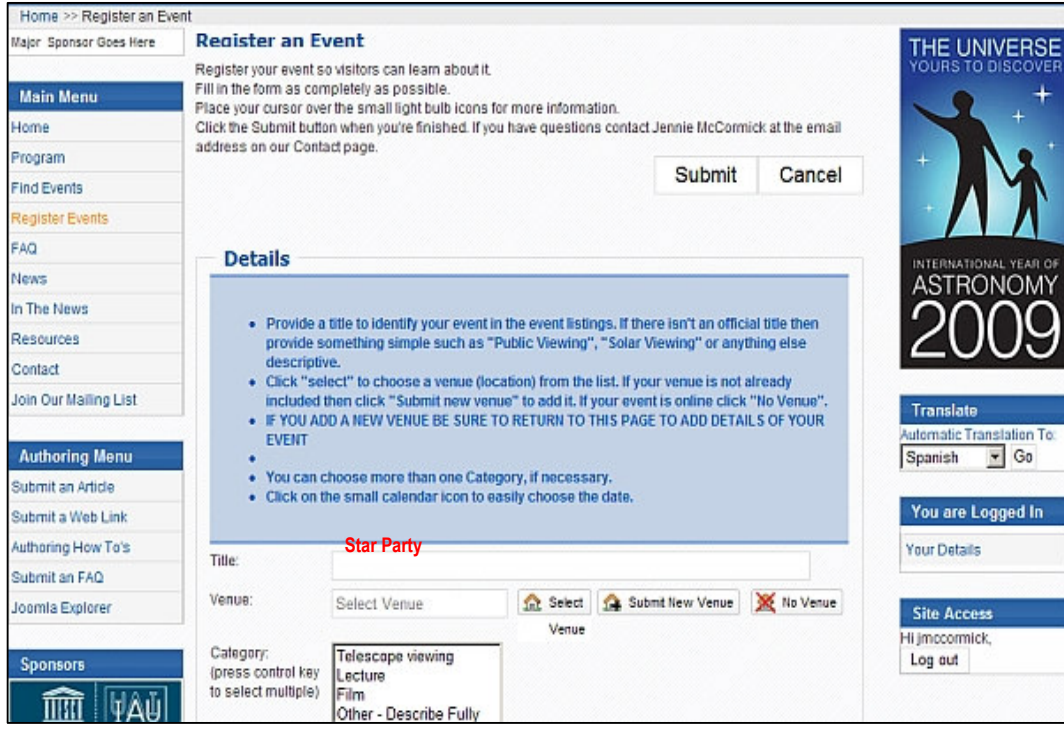

b. Sitúese a la derecha de la pantalla y haga click en 'Submit New Venue' (Añadir nueva localización)

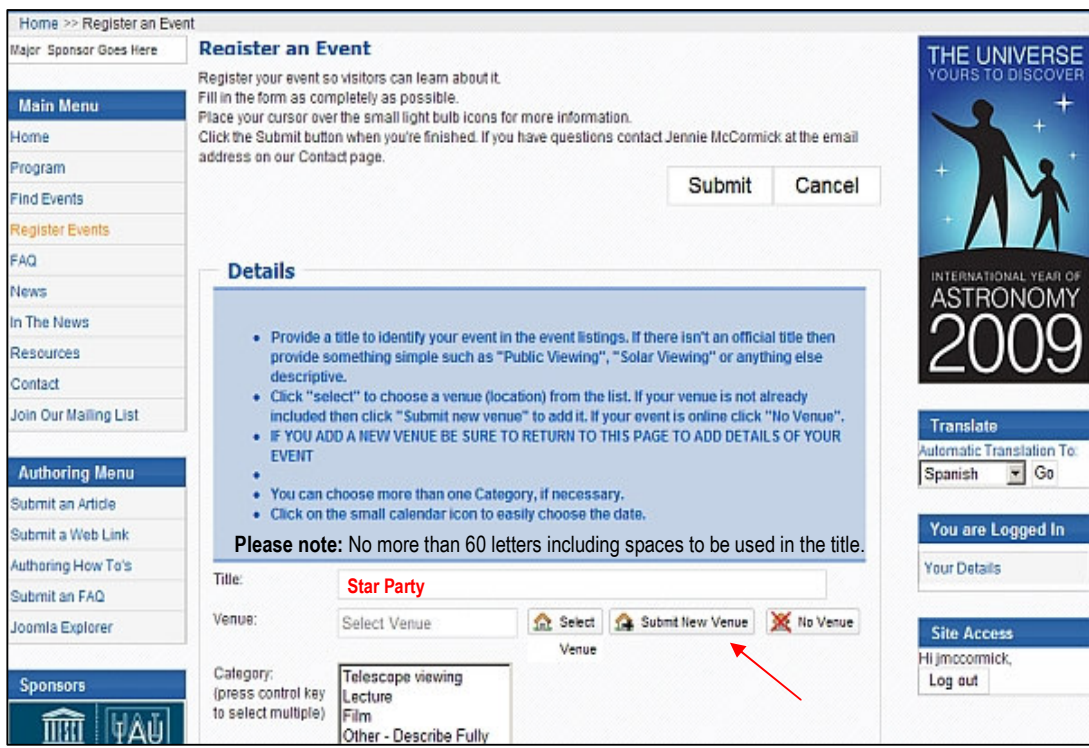

c. Se le mostrará una pantalla como la que figura debajo. "Add Venue" (Añadir lugar). Rellene todos los campos y asegúrese que la dirección está completa. De esta forma el mapa marará el lugar correcto. La Longitud y latitud se completarán automáticamente.

No haga click en 'Submit' todavía.

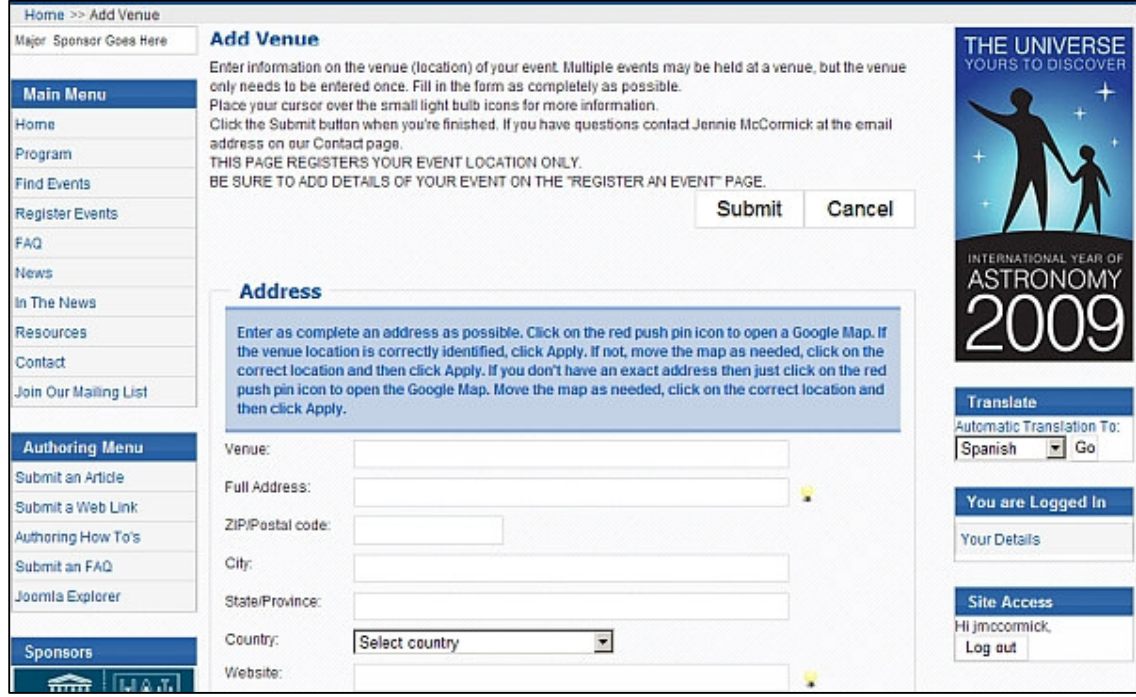

d. Haga click en el icono 'Push Pin' icon (Poner marcador). No añada manualmente las coordenadas de latitud y longitud.

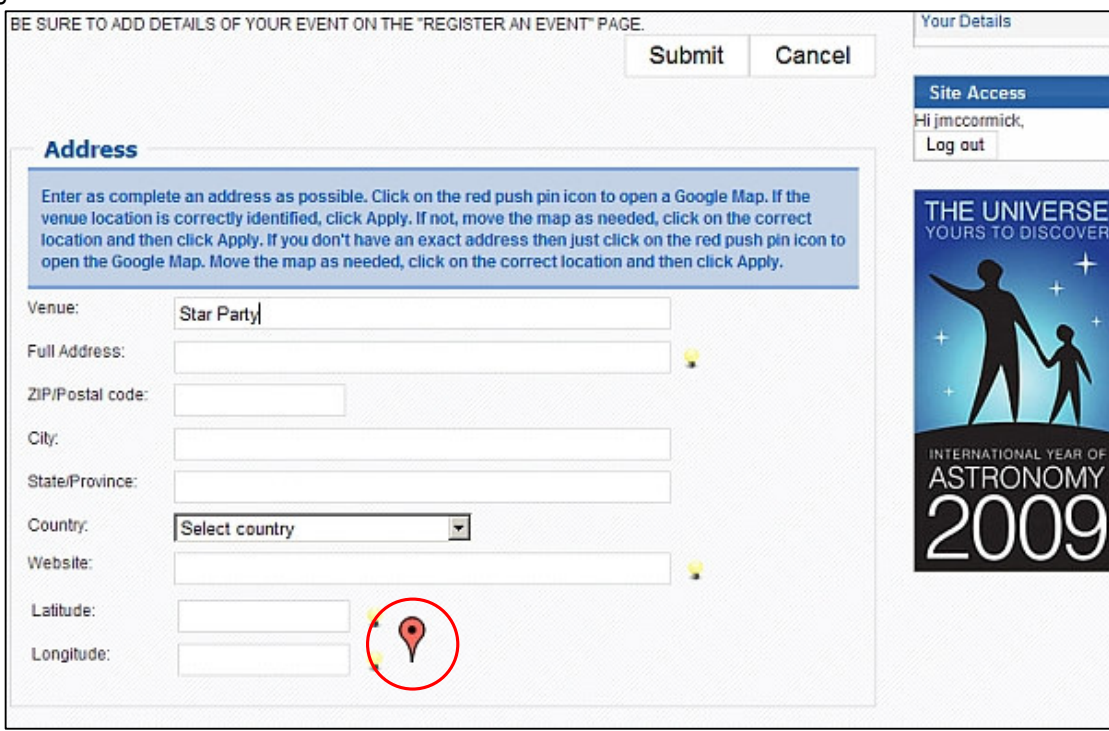

e. El icono marcador del mapa debería estar cerca de la dirección del lugar del evento. Si no es así, arrastre con el ratón el cursor pinchando en él. Haga click en 'Apply' (Aceptar).

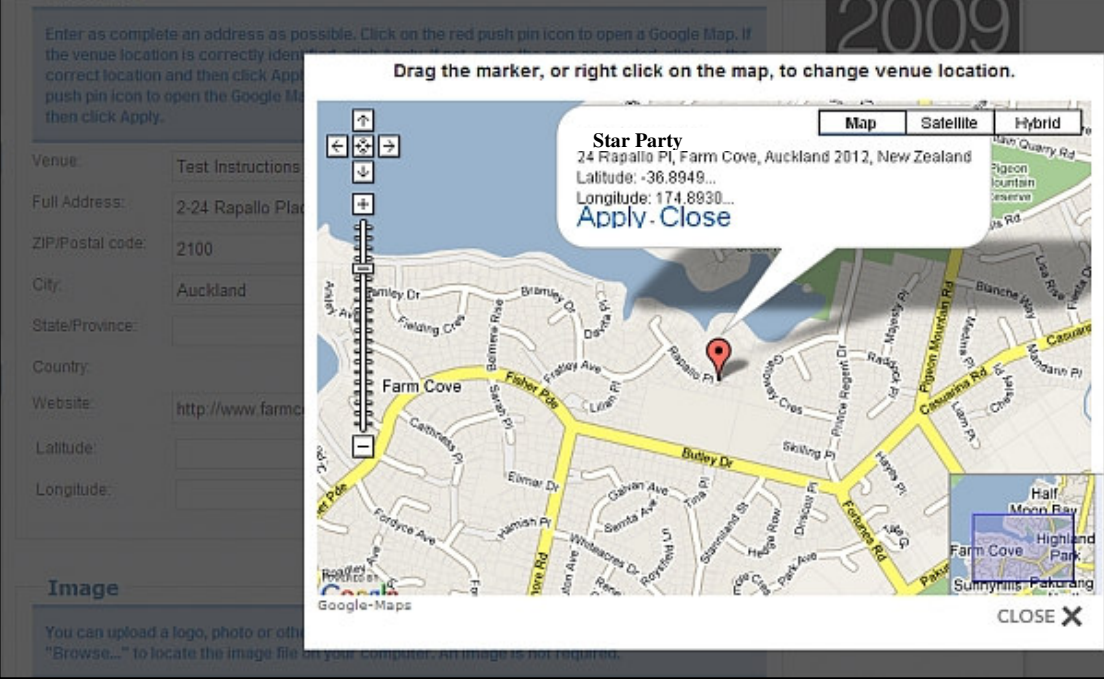

3. El sistema volverá a la página 'Register an Event' (registrar un evento). La longitud y latitud del mismo estará automáticamente añadida. Rellene el resto de la información sobre el evento. Una vez terminado, haga click en 'Submit'' (Aceptar).

a. Haga click en "Select Venue' (seleccionar lugar). Encuentre el lugar del evento en la lista y haga click. Si el lugar no aparece, vuelva al paso 2c.

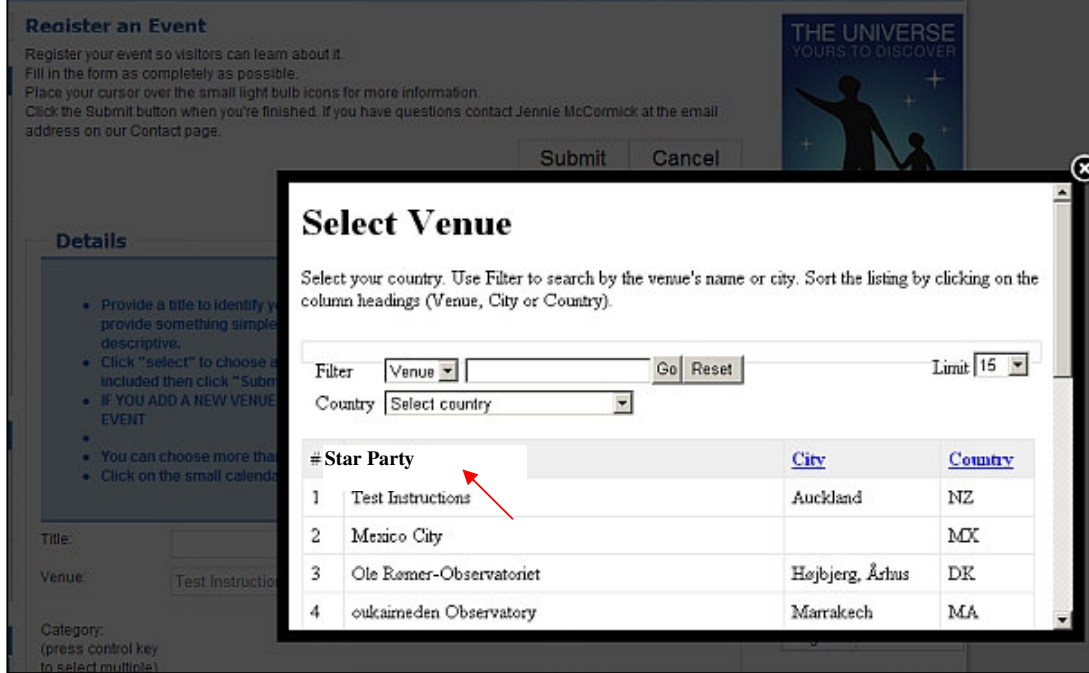

b. El lugar del evento aparecerá automáticamente en el campo 'Venue' (lugar). Rellene toda la información requerida. Compruebe que no hay ningún campo en blanco.

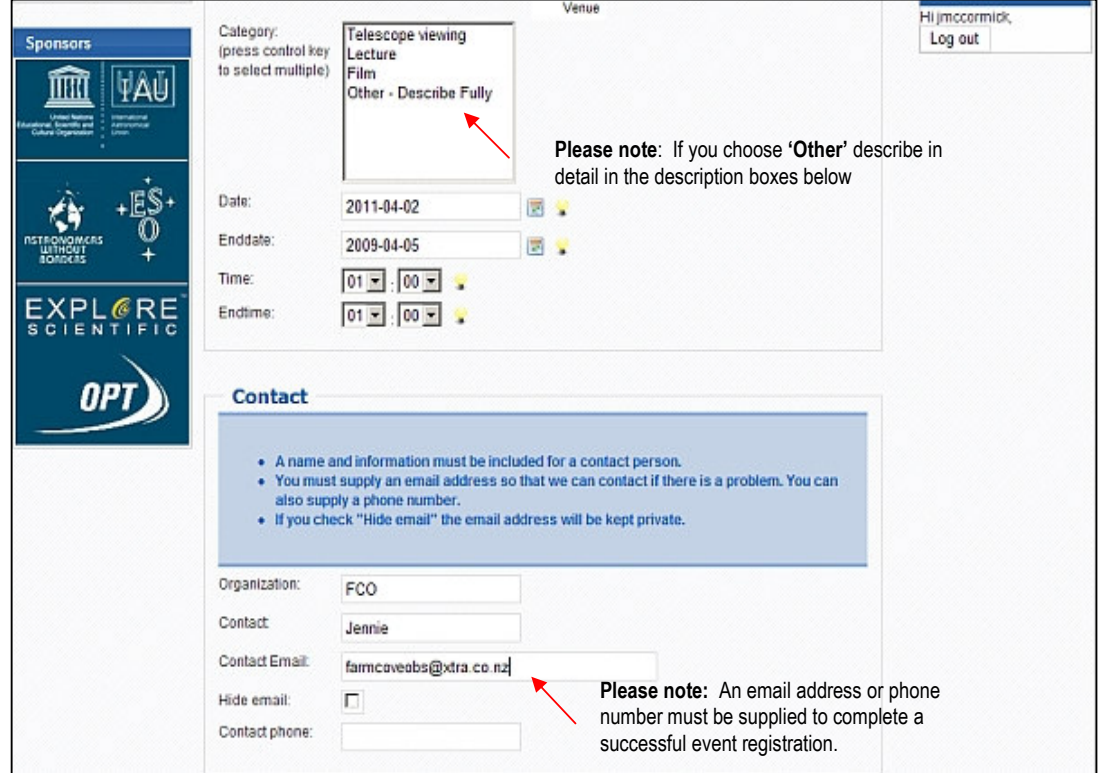

Nota: Es necesario que proporcione una dirección de email para que podamos ponernos en contacto con usted. Esta dirección también se hará pública, a no ser que seleccione la casilla para ocultar la dirección de email. Si decide ocultar el email es necesario que proporcione un número de teléfono. Obligatoriamente debe proporcionar un método para que el público pueda ponerse en contacto con usted. Añada cualquier información adicional de contacto en el campo de descripción. Una vez haya introducido toda la información haga click en 'Submit' (aceptar).

Enhorabuena, su evento 100 Horas de Astronomía y el lugar del evento han sido registrados y podrán ser vistos por visitantes de todas partes de mundo.

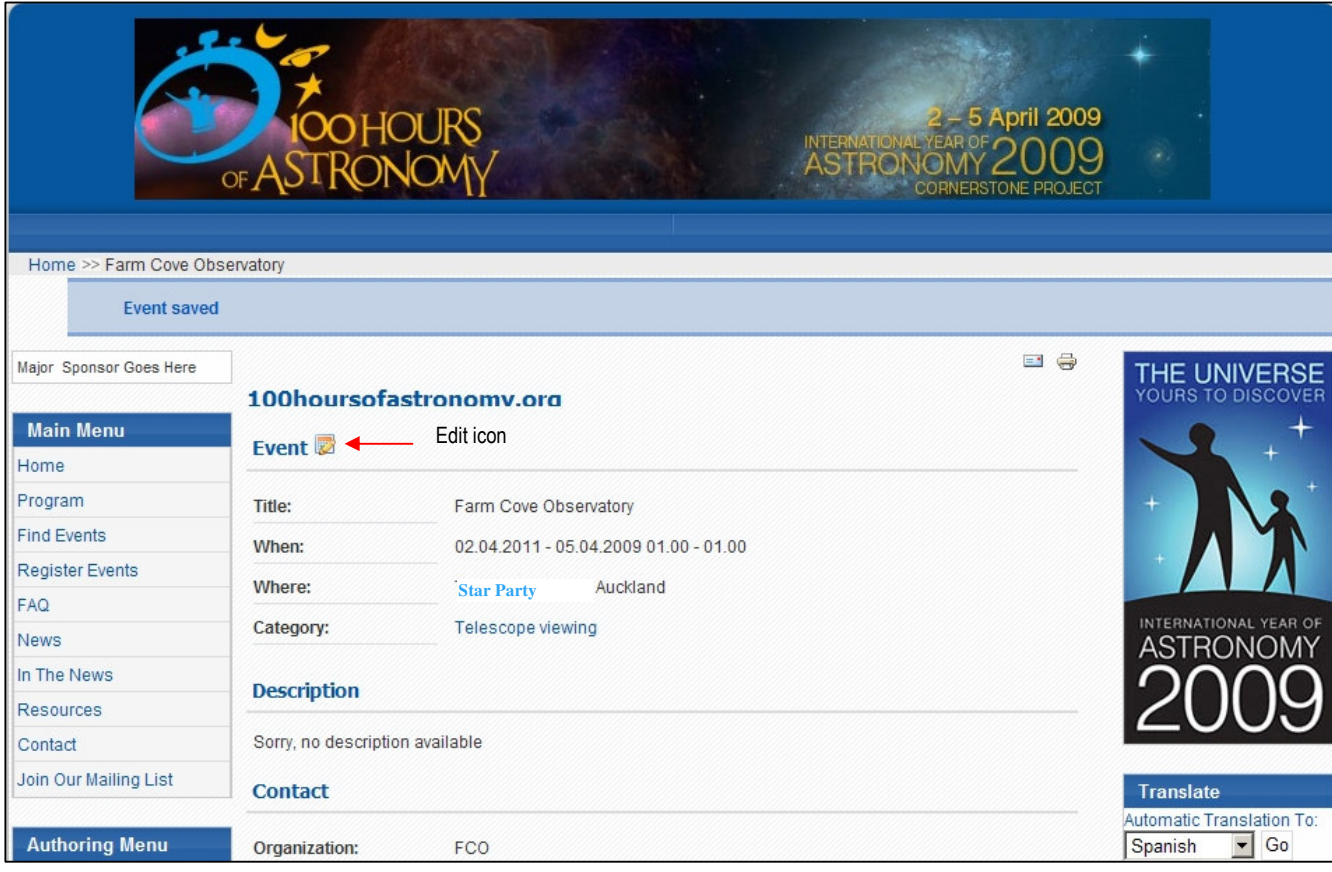

#### Notas Importantes:

- Al añadir imágenes en el registro de eventos, asegúrese que no ocupan más de 100KB.
- Añada tanto información sobre el evento como sea posible.
- No hace falta que añada la latitud y longitud manualmente en la página 'Add Venue'. Esta información se calcula automáticamente con Google Maps si añade corrrectamente la dirección del lugar. Cuanto más precisa sea la dirección, más excata será la localización del pin en el mapa.

#### Editando su evento:

- Es posible editar parte de la información de un evento y del luegar de un evento.
- Busque su evento, en la parte izquierda de la pantalla verá un icono "edit" (editar) con un panel y un lápiz.
- Para borrar un evento, póngase en contacto con Jennie McCormick farmcoveobs@xtra.co.nz

## Registrando un evento en un ligar ya introducido

#### Es necesario haber entrado en su cuenta en la página web.

4. Si organiza varios eventos en un mismo ligar, haga click en el botón 'Register Event' (Registrar evento), luego haga click en 'Register your Event' (registrar un evento). Puede ir directamente a esta página con el enlace http://www.100hoursofastronomy.org/component/eventlist/editevent . Le aparecerá la siguiente pantalla:

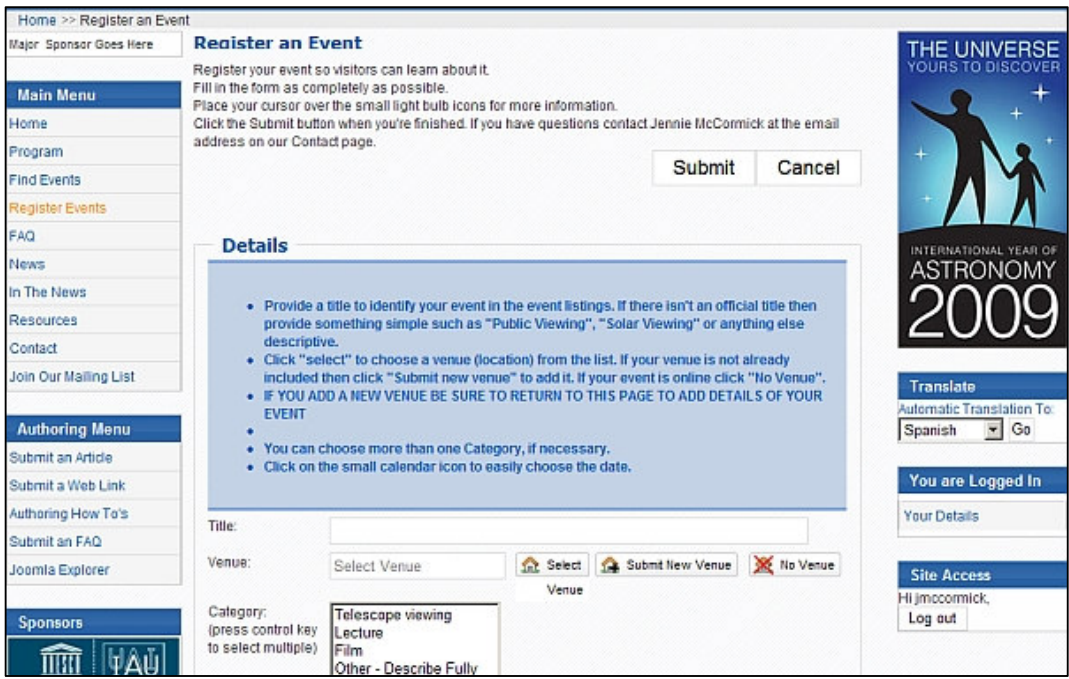

a. Añada primero el título de su evento. En este ejemplo hemos usado "Solar Observing". Rellene el resto de los campos. Nota: No haga click en 'Submit' (añadir) todavía.

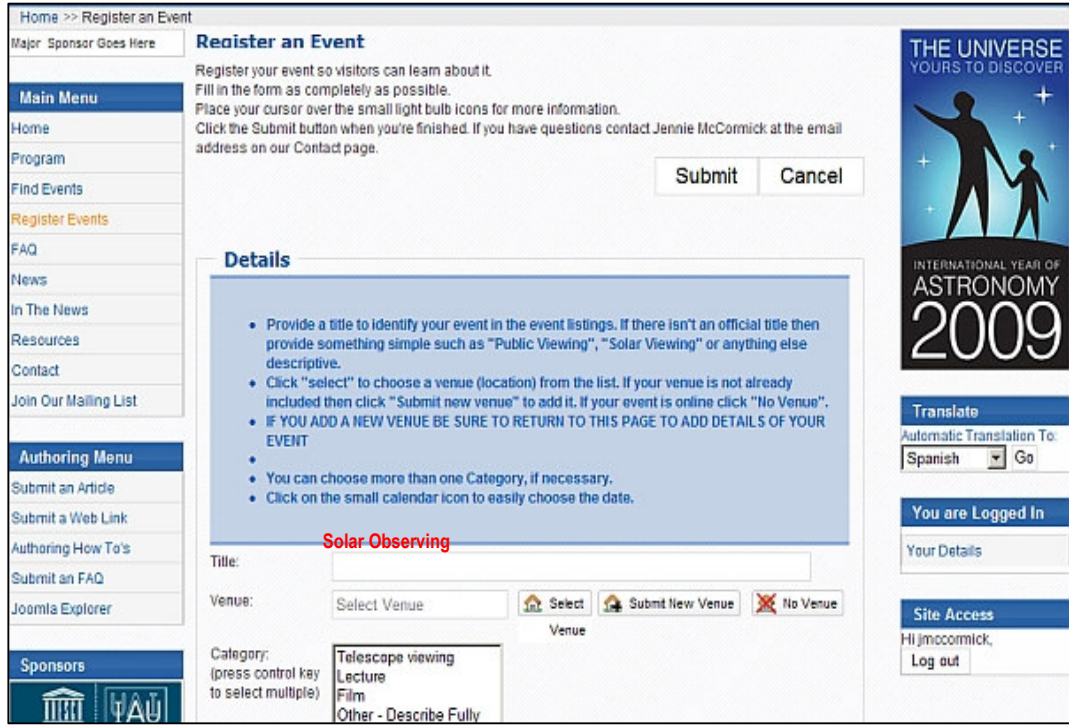

b. Sitúese en la parte derecha y haga click en 'Select Venue' (Seleccionar lugar).

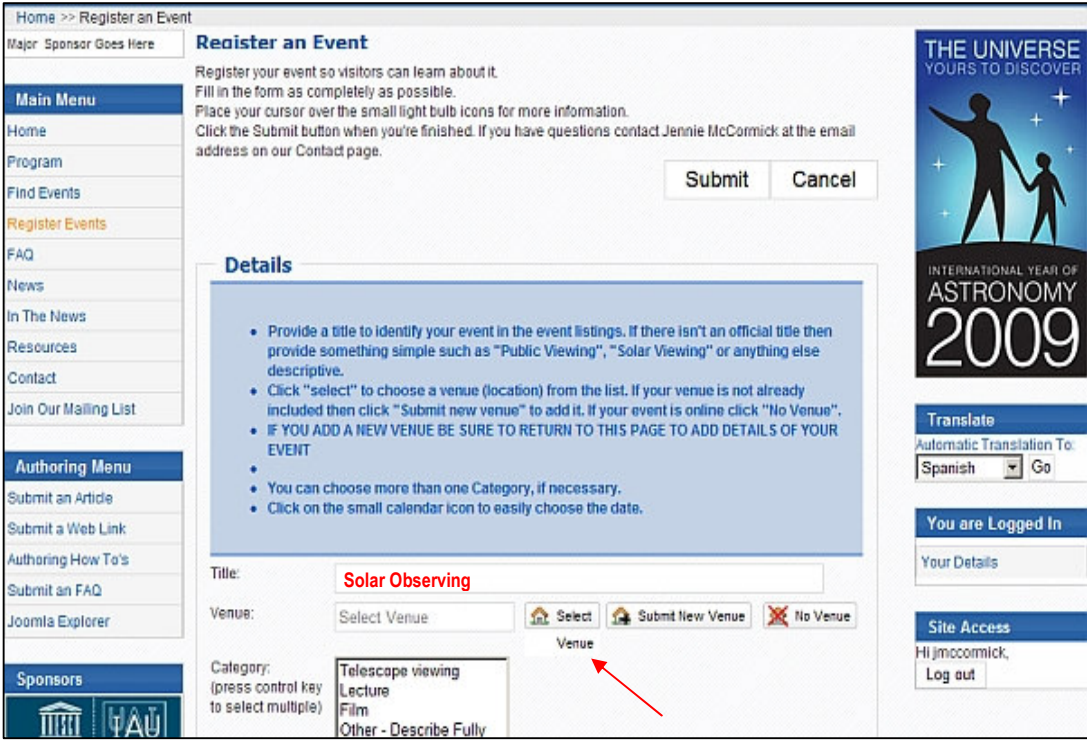

c. Busque el lugar en la lista y haga click en él.

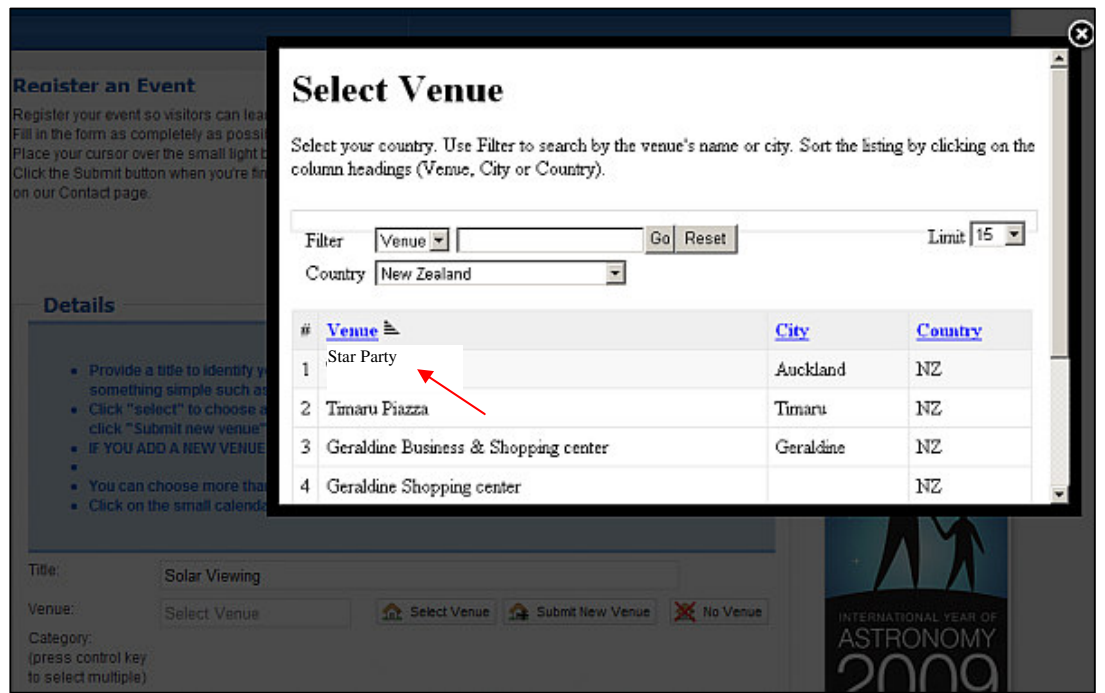

d. El lugar ya introducido se añadirá automáticamente en la casilla 'Venue' lugar. Rellene el resto de los campos en esta página. Compruebe que se ha introducido toda la información relevante y haga click en 'Submit' (Aceptar). Acaba de registrar el nuevo evento.